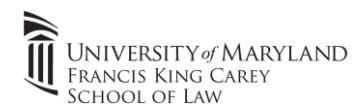

## 1.) Go to [https://umbvpn.umaryland.edu](https://umbvpn.umaryland.edu/)

- a. Sign in with your UMID/Password. Pick the appropriate VPN package. You should pick the " Download Mac 32/64 bit GlobalProtect agent "
- b. Open the downloaded file and if prompted, enter your admin credentials to launch the installer.

## [Direct Download Link \(MacOS\)](https://umbvpn.umaryland.edu/global-protect/getmsi.esp?version=none&platform=mac)

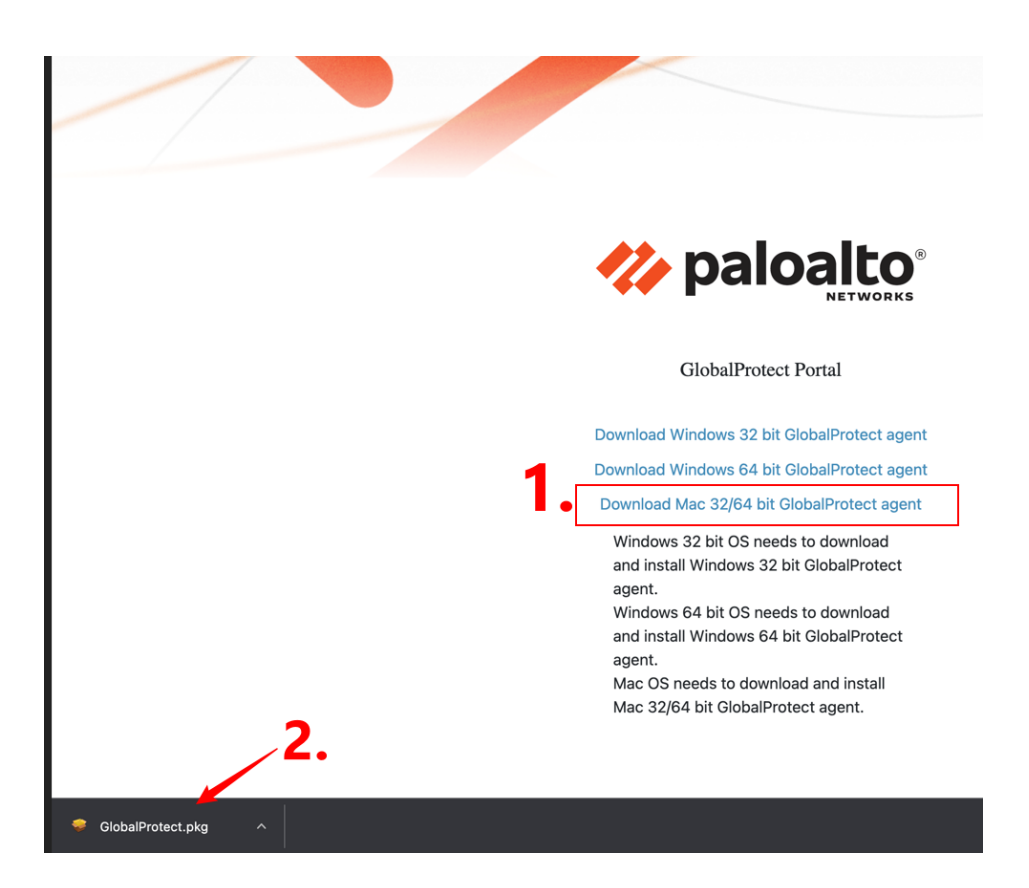

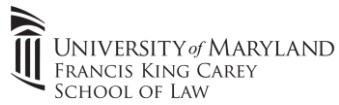

c. Follow the prompts to install the client on your Mac.

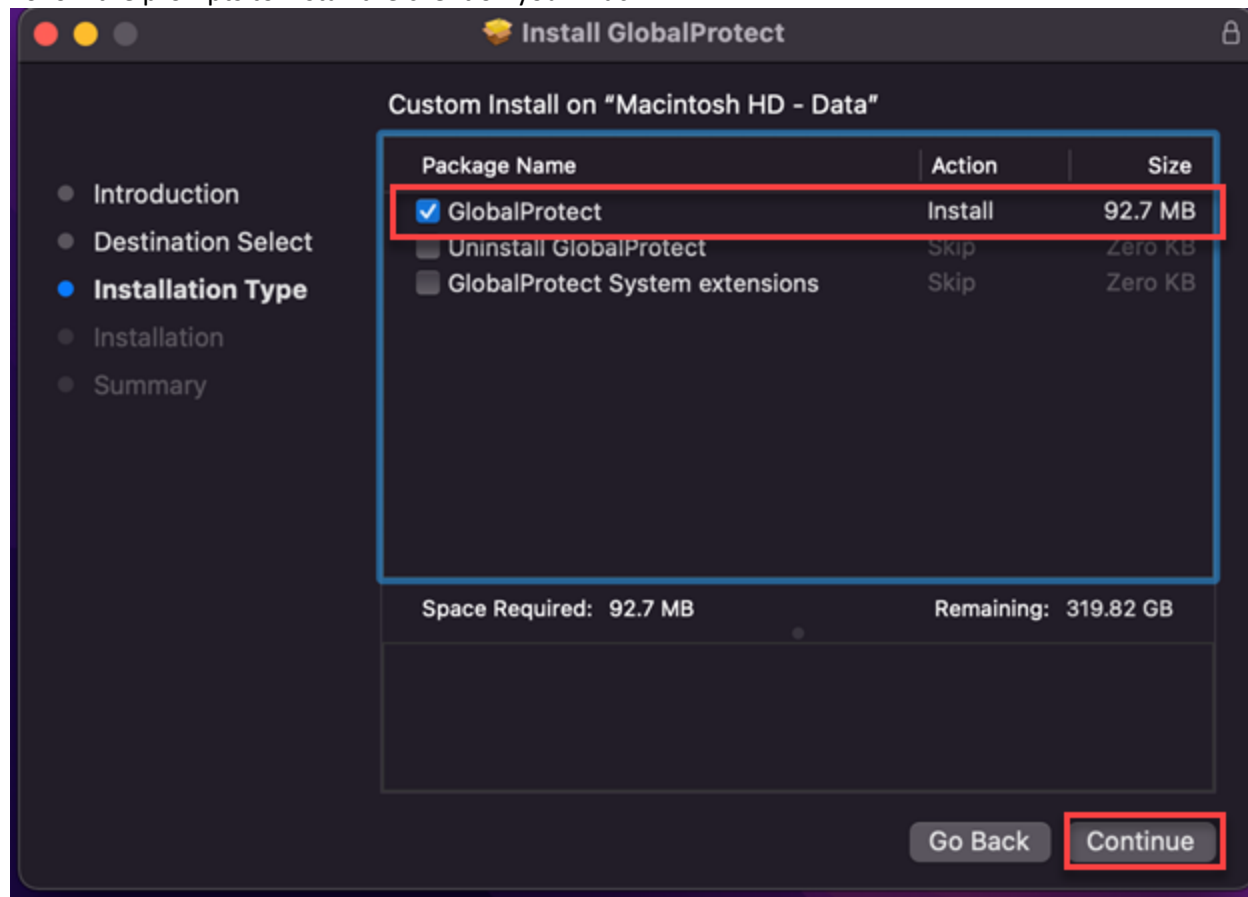

- 2.) Open the Global Protect VPN from the launchpad or taskbar which presents itself as a Globe.
	- **a. Opening From Launchpad:**

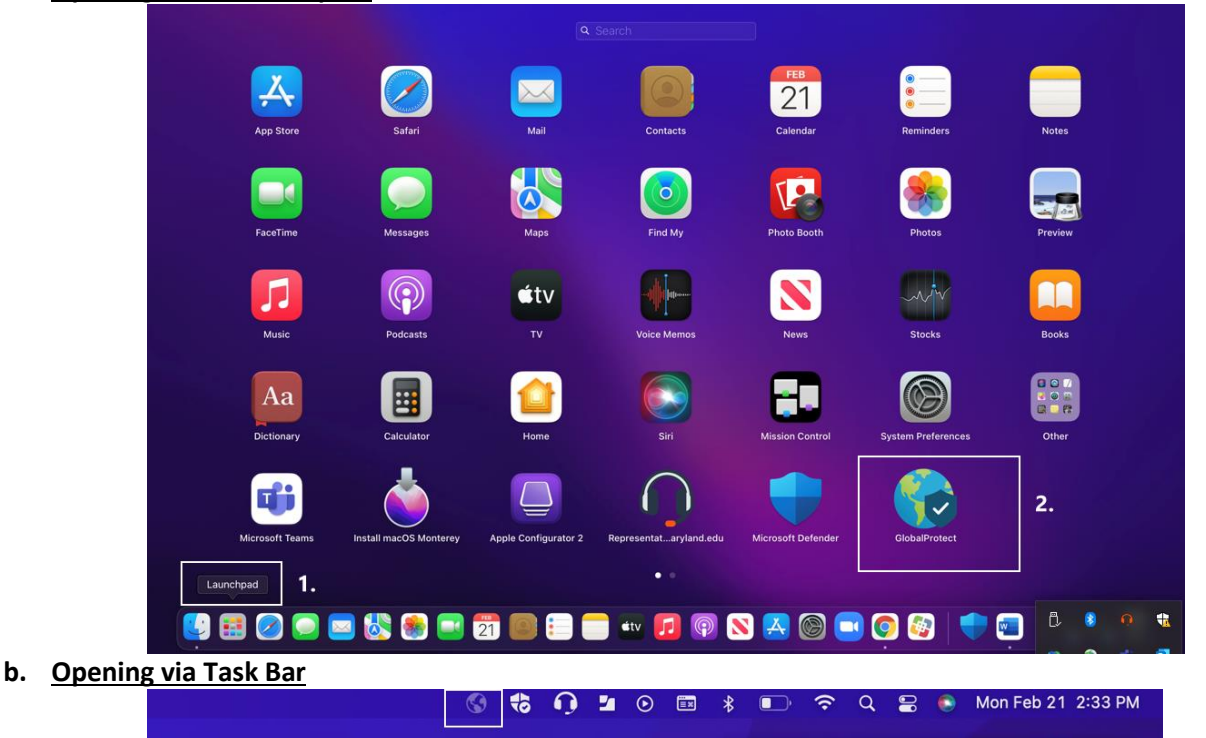

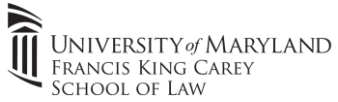

A.) Enter the VPN Portal Address "**umbvpn.umaryland.edu**" into the address bar (see below screenshot)

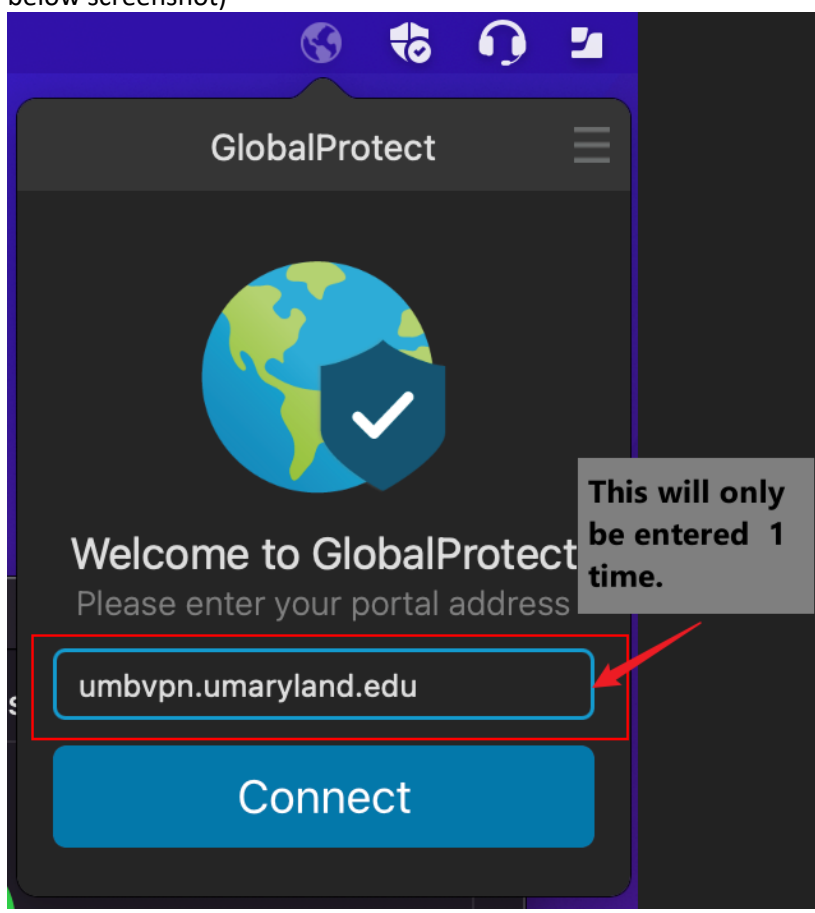

- 3.) Follow the same steps as above to sign into the Palo Alto VPN.
	- a. Click **"Connect"**
	- b. A UMID window will pop-up (just like signing into Zoom/Blackboard/Timesheets). **Enter your UMID & Password** and then use Duo to approve the login.

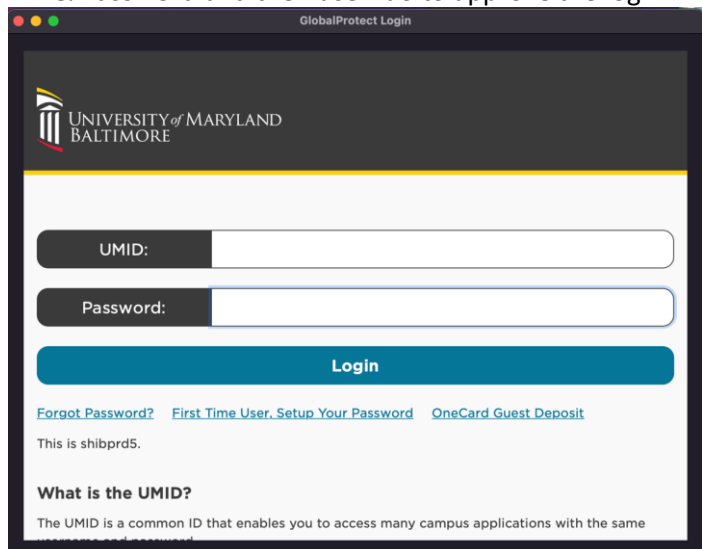

c. You're connected to the VPN!

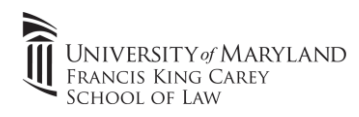

## 4.) VPN Uninstallation:

The VPN can be uninstalled by re-running the installation package and choosing the **"Uninstall GlobalProtect"** option and clicking **"Continue"**

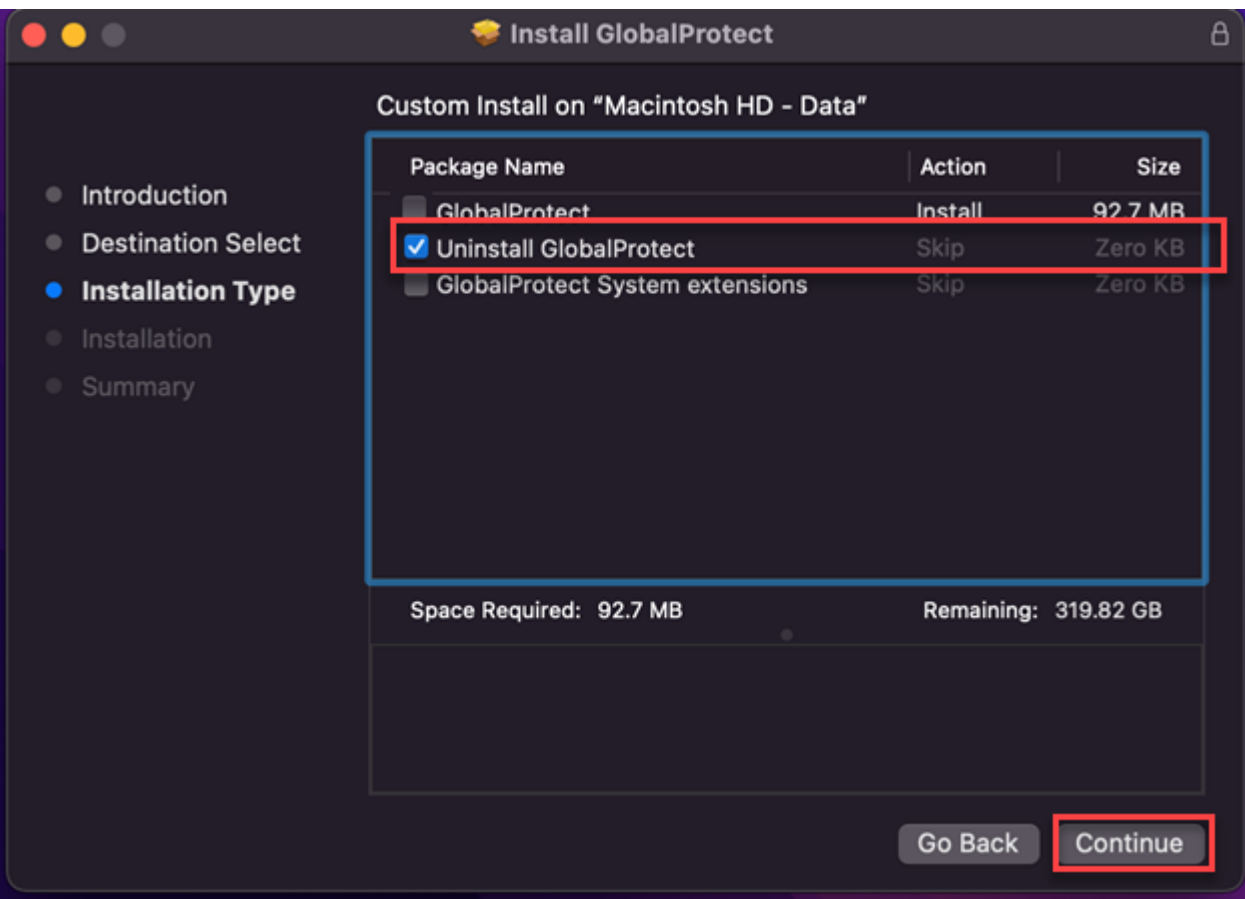